# **CCI A3**

*ISOBUS AUX-Bedieneinheit*

# **Betriebsanleitung**

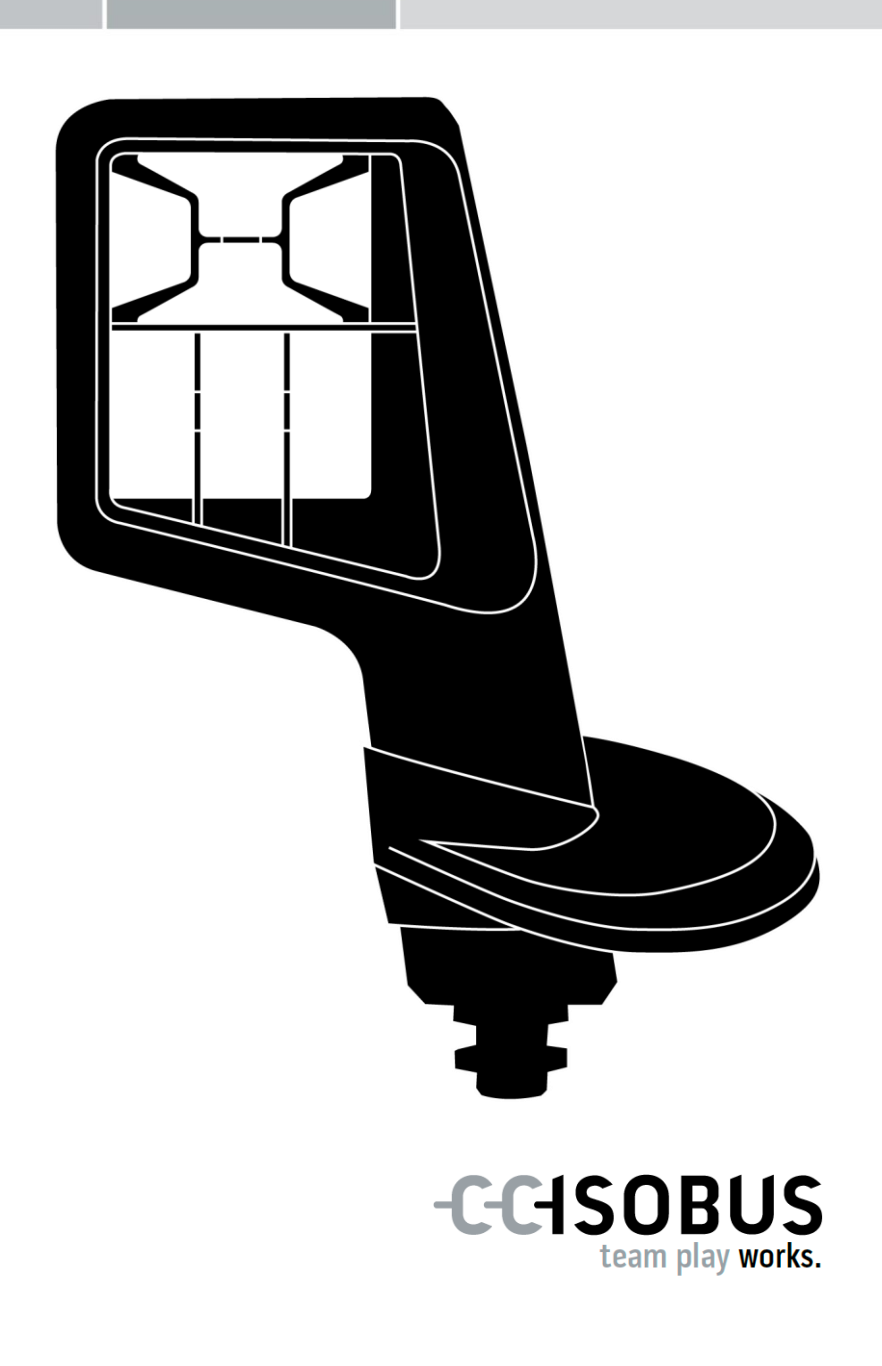

# **Inhaltsverzeichnis**

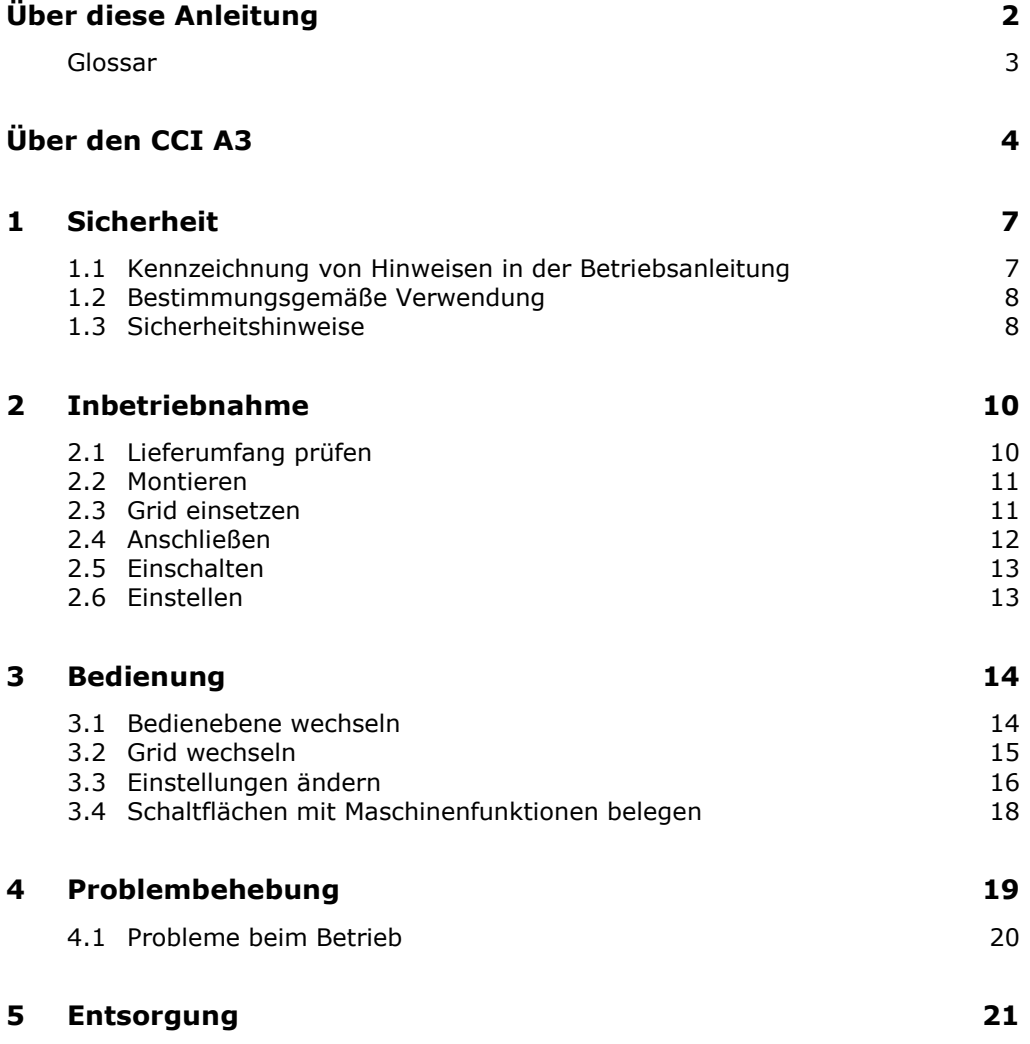

### **Über diese Anleitung**

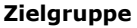

<span id="page-3-0"></span>Die Betriebsanleitung ist für Personen gedacht, die mit der Nutzung der *[AUX-](#page-4-1)[Bedieneinheit](#page-4-1)* CCI A3 betraut sind. Sie enthält alle notwendigen Informationen für eine sichere Handhabung von Software und *[AUX-Bedieneinheit](#page-4-1)*.

Alle in der Betriebsanleitung gemachten Angaben beziehen sich auf folgende Gerätekonfiguration:

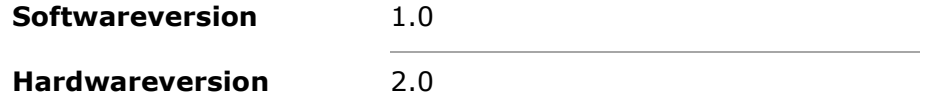

Die Betriebsanleitung führt Sie chronologisch in die Bedienung ein:

- Über den CCI A3
- Sicherheit
- Inbetriebnahme
- Bedienung
- Problemlösung
- Technische Daten

#### **Haftungsausschluss**

Um ein einwandfreies Funktionieren Ihres CCI A3 zu gewährleisten, lesen Sie bitte diese Betriebsanleitung sorgfältig durch. Bewahren Sie die Betriebsanleitung auf, um auch zukünftig nachschlagen zu können.

Diese Betriebsanleitung muss vor Montage und Inbetriebnahme des CCI A3 gelesen und verstanden werden, um Problemen in der Anwendung vorzubeugen. Für Schäden, die sich aus der Nichtbeachtung dieser Betriebsanleitung ergeben, wird keine Haftung übernommen!

Wenn Sie weitere Informationen benötigen oder wenn Probleme auftreten sollten, die in dieser Betriebsanleitung für Sie nicht ausführlich genug behandelt werden, dann fordern Sie bitte die benötigte Auskunft von Ihrem Händler an. **Bei Problemen**

#### <span id="page-4-0"></span>**Glossar**

<span id="page-4-12"></span><span id="page-4-11"></span><span id="page-4-10"></span><span id="page-4-9"></span><span id="page-4-8"></span><span id="page-4-7"></span><span id="page-4-6"></span><span id="page-4-5"></span><span id="page-4-4"></span><span id="page-4-3"></span><span id="page-4-2"></span><span id="page-4-1"></span>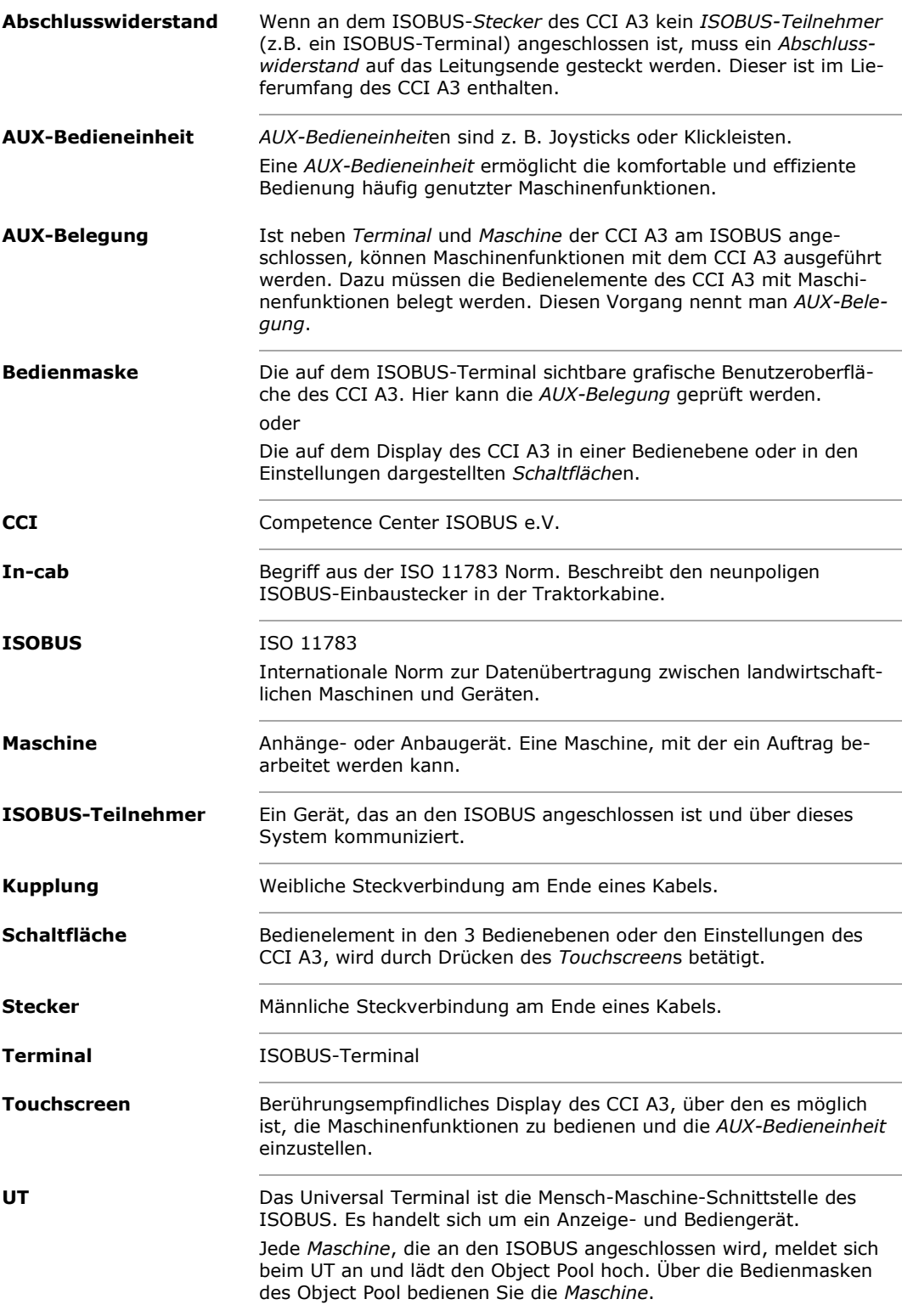

# <span id="page-5-0"></span>**Über den CCI A3**

Der CCI A3 ist eine herstellerübergreifend einsetzbare ISOBUS *[AUX-Bedien](#page-4-1)[einheit](#page-4-1)* zur Bedienung von Maschinenfunktionen.

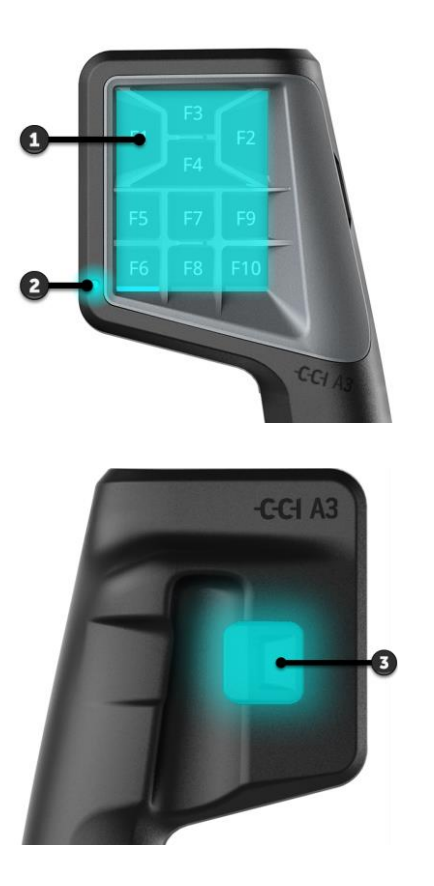

- 1. *[Touchscreen](#page-4-8)*
- 2. Lichtsensor

3. Ebenentaster

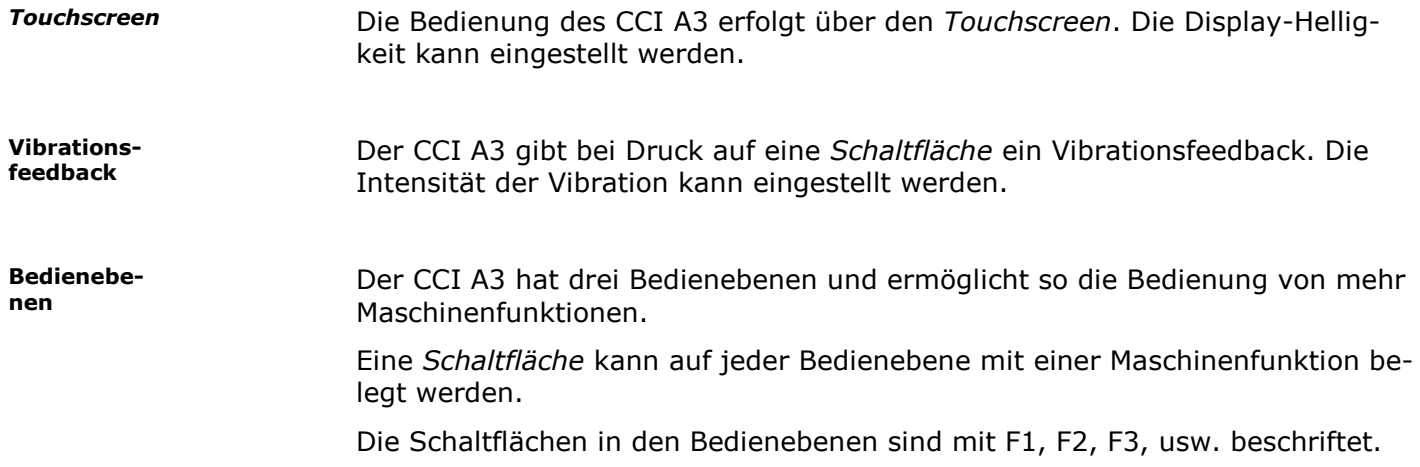

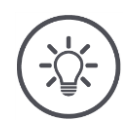

#### **HINWEIS**

#### **Maschinenspezifische Piktogramme gegen Fehlbedienung.**

Einige Maschinen ersetzen die generische Beschriftung der Schaltflächen durch das Piktogramm der Maschinenfunktion. Die *[Maschine](#page-4-5)* lädt die Piktogramme automatisch in den CCI A3 hoch.

 $\rightarrow$  Die Wahrscheinlichkeit, eine falsche Maschinenfunktion aufzurufen, wird reduziert.

Mit dem Ebenentaster auf der Rückseite des Gehäuses wechseln Sie in die nächste Bedienebene. **Ebenentaster**

Die Grids unterscheiden sich in Anzahl und Anordnung der Schaltflächen. Mit den Grids passen Sie den CCI A3 optimal an *[Maschine](#page-4-5)* und Einsatzzweck an. Die Trennstege grenzen die Schaltflächen fühlbar voneinander ab. **Grids**

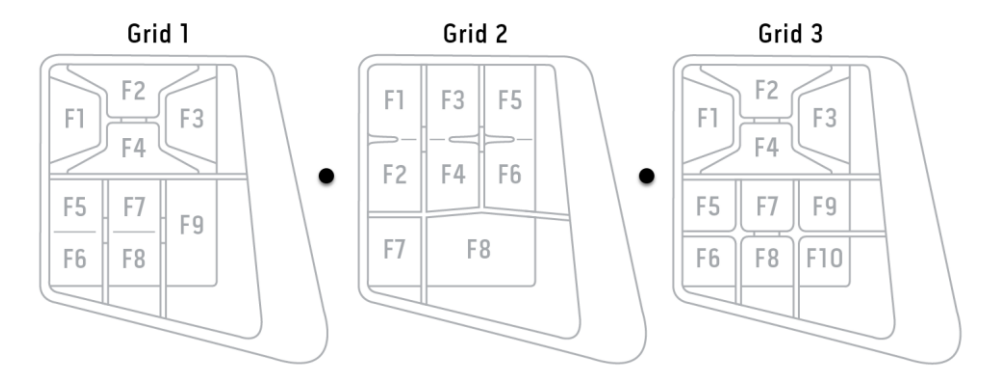

Identifizieren Sie Ihr Gerät anhand der Informationen auf dem Typenschild. Das Typenschild ist am Kabel angebracht. **Typenschild**

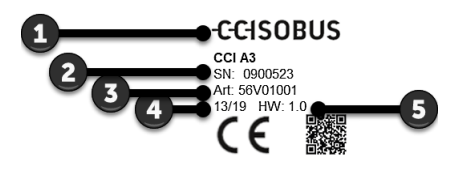

- 1. Hersteller
- 2. Seriennummer
- 3. Artikelnummer des Herstellers
- 4. Produktionsdatum (Woche/Jahr)
- 5. Hardwareversion

# **HINWEIS**

#### **Layout und Inhalt des Typenschilds auf Ihrem** *[Terminal](#page-4-4)* **können von der Abbildung abweichen.**

Das Typenschild wird vom Hersteller aufgebracht.

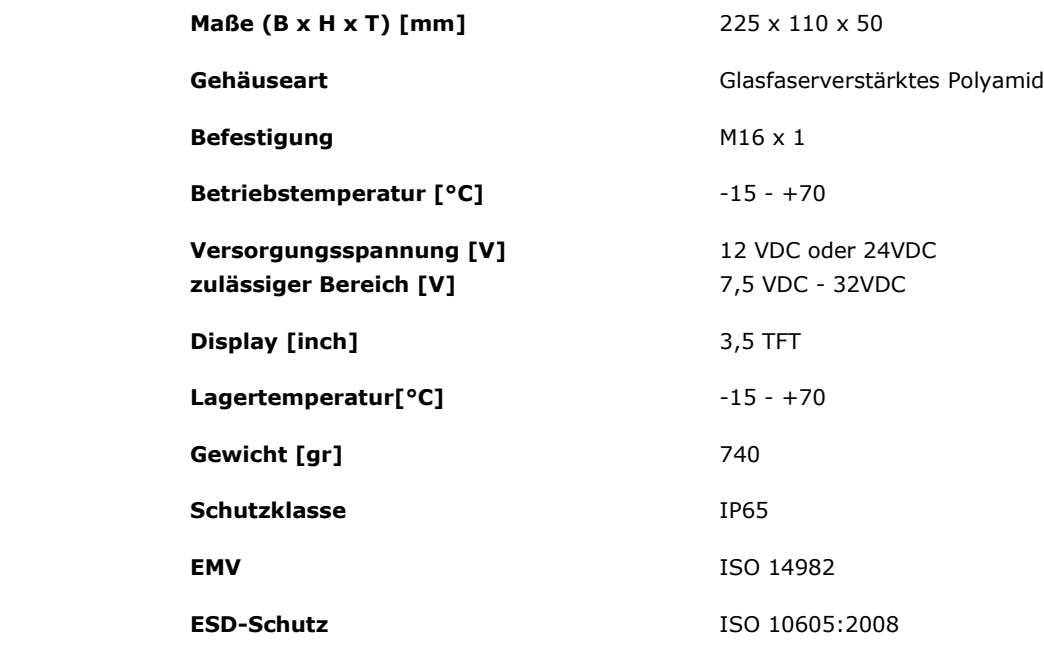

**AEF-Funktionalitäten**

**Technische Daten**

> Der CCI A3 durchläuft mit jeder neuen Version den AEF-Konformitätstest und ist für folgende AEF ISOBUS-Funktionalitäten zertifiziert:

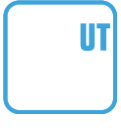

#### **Universal Terminal**

damit mit einem ISOBUS-Terminal die Bedienelemente des CCI A3 mit Maschinenfunktionen belegt werden können.

# **AUX-N**

#### **Auxiliary Control (new)**

für die Bedienung häufig genutzter Maschinenfunktionen mit dem CCI A3.

 $\blacktriangleright$ Die *[Maschine](#page-4-5)* und das ISOBUS-Terminal müssen nach AUX-N zertifiziert sein.

# <span id="page-8-0"></span>**1 Sicherheit**

Diese Betriebsanleitung enthält grundlegende Hinweise, die bei der Inbetriebnahme, der Konfiguration und dem Betrieb zu beachten sind. Daher ist diese Betriebsanleitung unbedingt vor Inbetriebnahme, Konfiguration und Betrieb zu lesen.

Es sind nicht nur die in diesem Kapitel aufgeführten, allgemeinen Sicherheitshinweise zu beachten, sondern auch die in den anderen Kapiteln eingefügten, speziellen Sicherheitshinweise.

#### <span id="page-8-1"></span>**1.1 Kennzeichnung von Hinweisen in der Betriebsanleitung**

Die in dieser Betriebsanleitung enthaltenen Warnhinweise sind besonders gekennzeichnet:

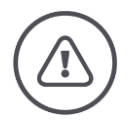

**WARNUNG - ALLGEMEINE GEFAHREN!**

**Das Warnung-Symbol kennzeichnet allgemeine Warnhinweise, bei deren Nichtbeachtung Gefahr für Leib und Leben von Personen besteht.**

 $\blacktriangleright$ Beachten Sie die Warnhinweise sorgfältig und verhalten Sie sich in diesen Fällen besonders vorsichtig.

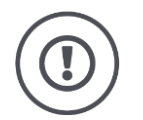

#### **VORSICHT!**

#### **Das Vorsicht-Symbol kennzeichnet alle Warnhinweise, die auf Vorschriften, Richtlinien oder Arbeitsabläufe hinweisen, die unbedingt einzuhalten sind.**

Die Nichtbeachtung kann eine Beschädigung oder Zerstörung des CCI A3 sowie Fehlfunktionen zur Folge haben.

Anwendungstipps finden Sie in den "Hinweisen":

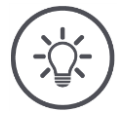

#### **HINWEIS**

**Das Hinweis-Symbol hebt wichtige und nützliche Informationen hervor.**

#### <span id="page-9-0"></span>**1.2 Bestimmungsgemäße Verwendung**

Der CCI A3 ist ausschließlich für den Einsatz an dafür freigegebenen ISOBUS-Maschinen und Geräten in der Landwirtschaft bestimmt. Jede darüber hinausgehende Installation oder Verwendung des CCI A3 liegt nicht im Verantwortungsbereich des Herstellers.

Für alle hieraus resultierenden Schäden an Personen oder Sachen haftet der Hersteller nicht. Alle Risiken für einen nicht bestimmungsgemäßen Gebrauch trägt allein der Benutzer.

Zur bestimmungsgemäßen Verwendung gehört auch die Einhaltung der vom Hersteller vorgeschriebenen Betriebs- und Instandhaltungsbedingungen.

Die einschlägigen Unfallverhütungsvorschriften sowie die sonstigen allgemein anerkannten sicherheitstechnischen, industriellen, medizinischen und straßenverkehrsrechtlichen Regeln sind einzuhalten. Eigenmächtige Veränderungen am Gerät schließen eine Haftung des Herstellers aus.

#### <span id="page-9-1"></span>**1.3 Sicherheitshinweise**

**WARNUNG - ALLGEMEINE GEFAHREN!**

#### **Halten Sie sich bitte besonders sorgfältig an die Einhaltung der folgenden Sicherheitshinweise.**

Bei Nichtbeachtung droht Fehlfunktion und somit Gefahr für umstehende Personen.

- Schalten Sie den CCI A3 ab, wenn
	- o die Touch-Bedienung nicht reagiert oder
	- o der Ebenentaster nicht funktioniert.
- Stellen Sie sicher, dass der *[Touchscreen](#page-4-8)* trocken ist, bevor Sie mit dem CCI A3 arbeiten.
- Bedienen Sie den CCI A3 nicht mit Handschuhen.
- Stellen Sie sicher, dass der CCI A3 keine äußeren Beschädigungen aufweist.
- Setzen Sie ein Grid ein, bevor Sie die *[AUX-Belegung](#page-4-6)* vornehmen.
- Wechseln Sie das Grid nicht, während Sie die *[Maschine](#page-4-5)* mit dem CCI A3 bedienen.

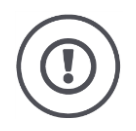

#### **GRUNDLEGENDE SICHERHEITSHINWEISE**

#### **Bitte beachten Sie auch die folgenden Sicherheitshinweise.**

Bei Nichtbeachtung kann der CCI A3 Schaden nehmen.

- Öffnen Sie das Gehäuse des CCI A3 nicht. Ein Öffnen des Gehäuses kann zu verminderter Lebensdauer und Fehlfunktionen des CCI A3 führen. Bei Öffnung des Gehäuses erlischt die Garantie.
- Unterbrechen Sie die Stromzuführung zum CCI A3,
	- o bei Schweißarbeiten am Traktor oder an einer angehängten *[Maschine](#page-4-5)*,
	- o bei Wartungsarbeiten am Traktor oder an einer angehängten *[Maschine](#page-4-5)*,
	- o beim Einsatz eines Ladegerätes an der Batterie des Traktors.
- ▶ Lernen Sie, den CCI A3 vorschriftsmäßig zu bedienen.
- Halten Sie den CCI A3 und die Zusatzteile in gutem Zustand.
- Reinigen Sie den CCI A3 nur mit einem mit klarem Wasser oder etwas Glasreiniger angefeuchteten weichen Tuch.
- Bedienen Sie den *[Touchscreen](#page-4-8)* nicht mit einem scharfkantigen oder rauen Gegenstand.
- Beachten Sie den Temperaturbereich des CCI A3.
- Halten Sie den Lichtsensor sauber.
- Wenn der CCI A3 nicht in der Kabine montiert ist, sollte er an einem trockenen und sauberen Ort gelagert werden. Beachten Sie den Lagertemperaturbereich.

# <span id="page-11-0"></span>**2 Inbetriebnahme**

<span id="page-11-1"></span>Nehmen Sie den CCI A3 in der vorgegebenen Reihenfolge in Betrieb.

#### **2.1 Lieferumfang prüfen**

Prüfen Sie den Lieferumfang Ihres CCI A3, bevor Sie mit der Inbetriebnahme beginnen:

- *[AUX-Bedieneinheit](#page-4-1)*
- 3 Grids
- *[Abschlusswiderstand](#page-4-3)*
- Kurzanleitung
- Displayschutzfolie
- Montagekit

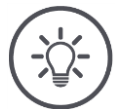

#### **HINWEIS**

#### **Dem von Ihnen gekauften Gerät kann weiteres Zubehör beiliegen.**

Den Lieferumfang bestimmt der Hersteller. Das oben genannte Lieferzubehör muss in jedem Fall vorhanden sein.

Sprechen Sie den Händler an, wenn der Lieferumfang nicht vollständig  $\blacktriangleright$ ist.

#### <span id="page-12-0"></span>**2.2 Montieren**

Die Gerätehalterung gehört zum Lieferumfang. Montieren Sie den CCI A3 wie folgt:

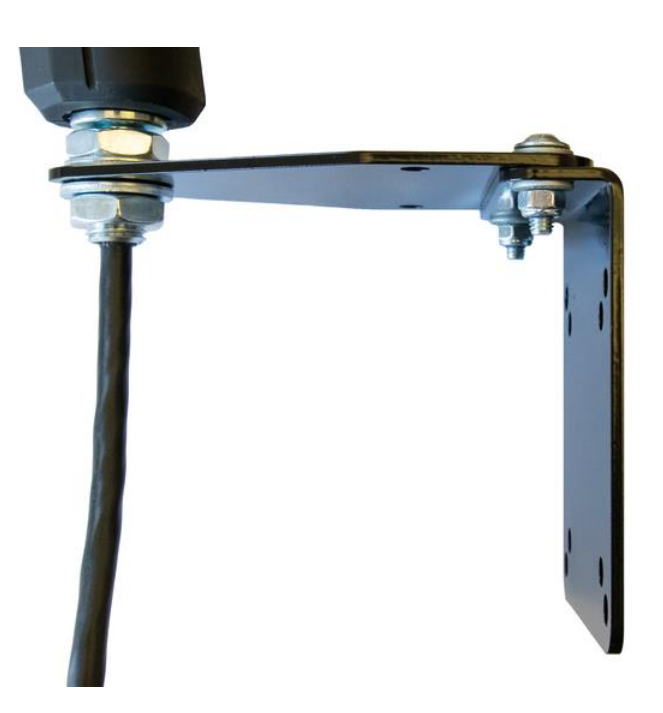

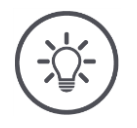

#### **HINWEIS**

#### **Der CCI A3 muss sachgemäß montiert werden.**

- Montieren Sie den CCI A3 so, dass es
	- o gut lesbar und bedienbar ist und
	- o nicht den Zugriff auf die Bedienelemente des Traktors behindert.

#### <span id="page-12-1"></span>**2.3 Grid einsetzen**

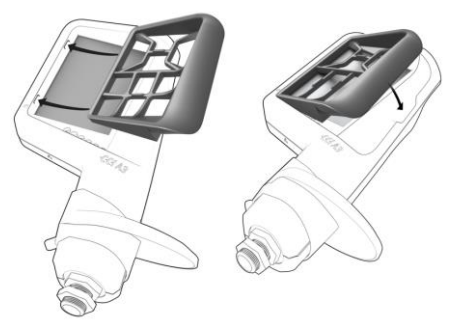

- 1. Die beiden Zapfen am Grid in die Nuten im Gehäuse des CCI A3 einführen.
- 2. Das Grid nach unten klappen.
	- $\rightarrow$  Der CCI A3 erkennt das Grid automatisch und passt Anzahl und Anordnung der Schaltflächen an.

#### <span id="page-13-0"></span>**2.4 Anschließen**

Über das Festkabel am CCI A3 verbinden Sie den CCI A3 mit dem ISOBUS und versorgen ihn mit Strom:

- Schrauben Sie den *[Abschlusswiderstand](#page-4-3)* auf den *[In-cab](#page-4-9) [Stecker](#page-4-10)* des Kabels auf.
- Stecken Sie die *[In-cab](#page-4-9) [Kupplung](#page-4-11)* des Kabels in den *[In-cab](#page-4-9)* Einbaustecker des Traktors.
	- → Der CCI A3 wird über in *[In-cab](#page-4-9)* Einbaustecker mit Strom versorgt und startet automatisch.

Sie können an den *[Stecker](file:///Z:/svn/misc_techdoc/trunk/BA/A3/de/A3_v20190930_de-DE.test.docx%23gl_stecker)* des *[In-cab](file:///Z:/svn/misc_techdoc/trunk/BA/A3/de/A3_v20190930_de-DE.test.docx%23gl_incab)*-Kabels einen weiteren *[ISOBUS-Teilneh](#page-4-2)[mer](#page-4-2)* anschließen, z.B. ein ISOBUS-Terminal:

- 1. Entfernen Sie den *[Abschlusswiderstand](#page-4-3)* vom *[In-cab](#page-4-9) [Stecker](#page-4-10)* des Kabels.
- 2. Schließen Sie den *[ISOBUS-Teilnehmer](#page-4-2)* an den *[In-cab](#page-4-9) [Stecker](#page-4-10)* des Kabels an.

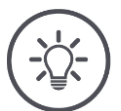

#### **HINWEIS**

#### **Den** *[In-cab](#page-4-9) [Stecker](file:///Z:/svn/misc_techdoc/trunk/BA/A3/de/A3_v20190930_de-DE.test.docx%23gl_stecker)* **am Festkabel immer belegen.**

Ein offener *[In-cab](file:///Z:/svn/misc_techdoc/trunk/BA/A3/de/A3_v20190930_de-DE.test.docx%23gl_incab) [Stecker](#page-4-10)* kann dazu führen, dass der CCI A3 von den anderen *[ISOBUS-Teilnehmer](#page-4-2)*n nicht gefunden werden kann.

Stecken Sie den im Lieferumfang enthaltenen *[Abschlusswiderstand](#page-4-3)* auf das Leitungsende auf, wenn Sie keinen anderen *[ISOBUS-Teilnehmer](#page-4-2)* anschließen.

#### <span id="page-14-0"></span>**2.5 Einschalten**

Der CCI A3 startet automatisch, wenn er mit Strom versorgt wird. Der CCI A3 hat keinen EIN/AUS-Schalter.

Bevor Sie mit dem CCI A3 arbeiten können, müssen Sie die Sicherheitsabfrage beantworten. Mit der Sicherheitsabfrage wird geprüft, ob der *[Touch](#page-4-8)[screen](#page-4-8)* einwandfrei funktioniert.

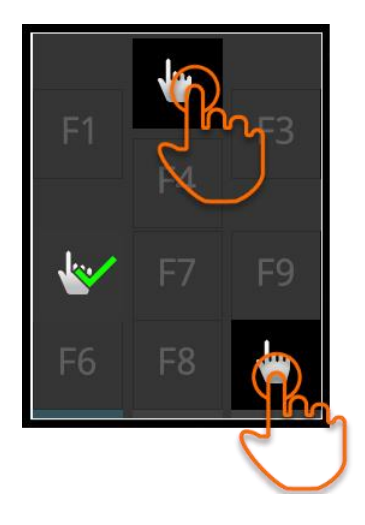

- Drücken Sie in beliebiger Reihenfolge auf die Schaltflächen "Hier drücken".
	- $\rightarrow$  Ein grüner Haken wird auf den Schaltflächen angezeigt.
	- $\rightarrow$  Nachdem Sie alle 3 Schaltflächen gedrückt haben, wird die Bedienebene 1 angezeigt.

#### <span id="page-14-1"></span>**2.6 Einstellen**

Das Vibrationsfeedback und die Berührungstöne sind ab Werk auf den Maximalwert gestellt.

Passen Sie den CCI A3 Ihren Präferenzen an:

1. Drücken Sie den Ebenentaster und halten Sie ihn für 3 Sekunden gedrückt.

→ Die *[Bedienmaske](#page-4-12)* "Einstellungen" wird angezeigt.

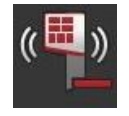

2. Drücken Sie die *[Schaltfläche](#page-4-7)* "Feedback reduzieren" so oft, bis der gewünschte Wert gefunden ist.

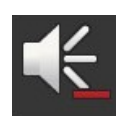

3. Drücken Sie die *[Schaltfläche](#page-4-7)* "Lautstärke reduzieren" so oft, bis der gewünschte Wert gefunden ist.

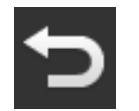

4. Beenden Sie den Vorgang mit "Zurück".

### <span id="page-15-0"></span>**3 Bedienung**

Sie erfahren

- wie Sie zwischen den drei Bedienebenen wechseln,
- wie und wann Sie das Grid wechseln und
- wie Sie die Einstellungen ändern.

Sie bedienen die *[Maschine](#page-4-5)* mit den Schaltflächen auf dem *[Touchscreen](#page-4-8)*.

#### <span id="page-15-1"></span>**3.1 Bedienebene wechseln**

Eine *[Schaltfläche](#page-4-7)* kann auf jeder Bedienebene mit einer Maschinenfunktion belegt werden. Schalten Sie mit dem Ebenentaster auf der Rückseite des Gerätes in die nächste Bedienebene.

Sie nutzen den Ebenentaster bei der *[AUX-Belegung](#page-4-6)* und bei der Maschinenbedienung:

- Während der *[AUX-Belegung](#page-4-6)* wechseln Sie die Bedienebene, um eine *[Schalt](#page-4-7)[fläche](#page-4-7)* mit einer weiteren Maschinenfunktion belegen zu können.
- $\rightarrow$  Während der Maschinenbedienung wechseln Sie in die Bedienebene mit den gewünschten Maschinenfunktion.
- Drücken Sie auf den Ebenentaster.
	- $\rightarrow$  Der blaue Balken am unteren Rand des Displays springt eine Position weiter und zeigt an, in welcher Ebene Sie sich befinden.

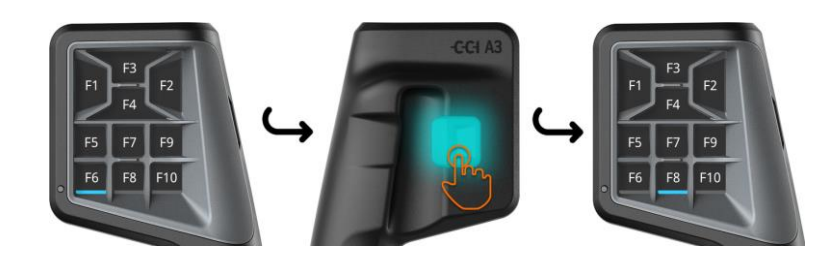

#### <span id="page-16-0"></span>**3.2 Grid wechseln**

Wenn Sie die Anzahl und Anordnung der Schaltflächen ändern wollen, setzen Sie das passende Grid ein.

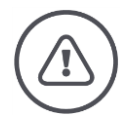

#### **WARNUNG - ALLGEMEINE GEFAHREN!**

#### **Grid nicht im laufenden Betrieb wechseln.**

Beim Wechsel des Grids meldet sich der CCI A3 vom ISOBUS ab und die Verbindung zur *[Maschine](#page-4-5)* wird unterbrochen.

- $\rightarrow$  Die Schaltflächen sind nicht mehr mit Maschinenfunktionen belegt.
- → Sie können die *[Maschine](#page-4-5)* nicht mehr mit dem CCI A3 bedienen.
- Setzen Sie das Grid ein, bevor Sie die *[Maschine](#page-4-5)* anschließen.

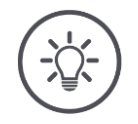

#### **HINWEIS**

#### **Grids sind nicht maschinenabhängig.**

Grids und Maschinen können beliebig kombiniert werden.

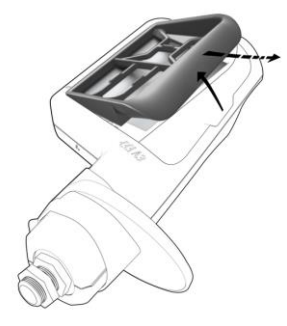

- 1. Das Grid rechts anheben und herausnehmen.
- 2. Ein anderes Grid wählen.

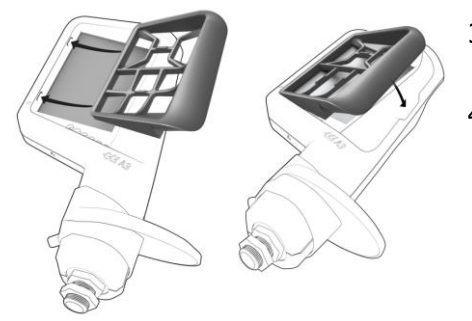

- 3. Die beiden Zapfen am Grid in die Nuten im Gehäuse des CCI A3 einführen.
- 4. Das Grid nach unten klappen.
	- $\rightarrow$  Der CCI A3 meldet sich neu am ISOBUS an.

#### <span id="page-17-0"></span>**3.3 Einstellungen ändern**

Drücken Sie den Ebenentaster und halten Sie ihn für 3 Sekunden gedrückt. → Die *[Bedienmaske](#page-4-12)* "Einstellungen" wird angezeigt.

Die Seriennummer des Gerätes sowie die Versionsnummern der Hardware und der Software werden angezeigt.

Sie haben folgende Einstellmöglichkeiten:

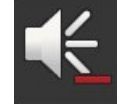

#### **Lautstärke des Berührungstons reduzieren**

- Drücken Sie die *[Schaltfläche](#page-4-7)* "Lautstärke reduzieren".
	- → Der Berührungston wird mit jedem Druck auf die *[Schaltfläche](file:///Z:/svn/misc_techdoc/trunk/BA/A3/de/A3_v20190930_de-DE.test.docx%23gl_button)* leiser, bis kein Berührungston ausgegeben wird.

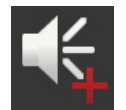

#### **Lautstärke des Berührungstons anheben**

**D** Drücken Sie die *[Schaltfläche](#page-4-7)* "Lautstärke anheben". → Der Berührungston wird mit jedem Druck auf die *[Schaltfläche](#page-4-7)* lauter, bis der Maximalwert erreicht ist.

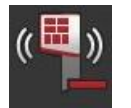

#### **Vibrationsfeedback reduzieren**

- Drücken Sie die *[Schaltfläche](#page-4-7)* "Feedback reduzieren".
	- → Das Vibrationsfeedback wird mit jedem Druck auf die *[Schaltfläche](file:///Z:/svn/misc_techdoc/trunk/BA/A3/de/A3_v20190930_de-DE.test.docx%23gl_button)* schwächer, bis kein Vibrationsfeedback mehr gegeben wird.

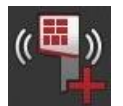

#### **Vibrationsfeedback anheben**

- **D** Drücken Sie die *[Schaltfläche](file:///Z:/svn/misc_techdoc/trunk/BA/A3/de/A3_v20190930_de-DE.test.docx%23gl_button)* "Feedback anheben".
	- Das Vibrationsfeedback wird mit jedem Druck auf die *[Schaltfläche](#page-4-7)* intensiver, bis der Maximalwert erreicht ist.

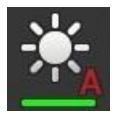

#### **Display-Helligkeit automatisch einstellen**

Der Lichtsensor erfasst das Umgebungslicht und passt die Display-Helligkeit dem Umgebungslicht an.

- **Drücken Sie die [Schaltfläche](#page-4-7) "Automatische Display-Helligkeit".** 
	- $\rightarrow$  Bei starkem Umgebungslicht, z. B. direkter Sonneneinstrahlung, wird die Display-Helligkeit erhöht.
	- $\rightarrow$  Bei schwachem Umgebungslicht, z. B. im Nachtbetrieb, wird die Display-Helligkeit verringert.

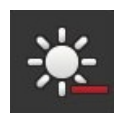

#### **Display-Helligkeit reduzieren**

**D** Drücken Sie die *[Schaltfläche](#page-4-7)* "Helligkeit reduzieren". → Das Display wird mit jedem Druck auf die [Schaltfläche](#page-4-7) dunkler, bis der Minimalwert erreicht ist.

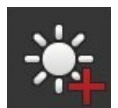

#### **Display-Helligkeit anheben**

**D** Drücken Sie die *[Schaltfläche](#page-4-7)* "Helligkeit anheben". Das Display wird mit jedem Druck auf die *[Schaltfläche](#page-4-7)* heller, bis der Maximalwert erreicht ist.

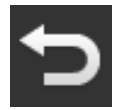

#### **Einstellungsbereich verlassen**

- Beenden Sie den Vorgang mit "Zurück".
	- $\rightarrow$  Ihre Änderungen werden übernommen.
	- $\rightarrow$  Die Schaltflächen zur Maschinenbedienung werden angezeigt.

#### <span id="page-19-0"></span>**3.4 Schaltflächen mit Maschinenfunktionen belegen**

Sie können mit dem CCI A3 27 (Grid 1), 24 (Grid 2) oder 30 (Grid 3) Maschinenfunktionen ausführen. Die *[AUX-Belegung](#page-4-6)* führen Sie am ISOBUS-Terminal durch.

- 1. Setzen Sie ein Grid ein.
- 2. Belegen Sie die Schaltflächen des CCI A3 mit Maschinenfunktionen wie in der Betriebsanleitung des Terminals beschrieben.

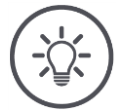

#### **HINWEIS**

#### **Wechsel des Grids erfordert neue** *[AUX-Belegung](#page-4-6)***.**

Da die Grids sich in der Anzahl der Schaltflächen unterscheiden, muss für jedes Grid eine eigene *[AUX-Belegung](#page-4-6)* durchgeführt werden.

 Wenn Sie die *[AUX-Belegung](#page-4-6)* durchführen und dann das Grid wechseln, müssen Sie die *[AUX-Belegung](#page-4-6)* wiederholen.

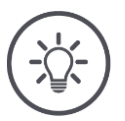

#### **HINWEIS**

#### **Eine** *[AUX-Bedieneinheit](file:///Z:/svn/misc_techdoc/trunk/BA/A3/de/A3_v20190930_de-DE.test.docx%23gl_AUX)* **benötigt ein UT mit der UT-Nummer "1".**

Die *[AUX-Bedieneinheit](#page-4-1)* verbindet sich nur mit einem UT, wenn sich dieses mit der UT-Nummer "1" am ISOBUS angemeldet hat.

Stellen Sie im ISOBUS-Terminal, mit dem sich der CCI A3 verbinden soll, die UT-Nummer auf "1".

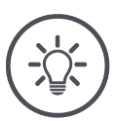

#### **HINWEIS**

#### **Die** *[Maschine](file:///Z:/svn/misc_techdoc/trunk/BA/A3/de/A3_v20190930_de-DE.test.docx%23gl_machine)* **speichert die** *[AUX-Belegung](#page-4-6)***.**

Die *[AUX-Belegung](#page-4-6)* muss nur einmal durchgeführt werden.

 Die *[AUX-Belegung](#page-4-6)* ist nach dem Neustart der *[Maschine](#page-4-5)* und des CCI A3 wieder verfügbar.

Nicht alle Maschinen können die *[AUX-Belegung](#page-4-6)* für jeden der drei Grids abspeichern.

 In diesem Fall müssen Sie nach einem Wechsel des Grids die *[AUX-Bele](#page-4-6)[gung](#page-4-6)* neu durchführen.

# **4 Problembehebung**

<span id="page-20-0"></span>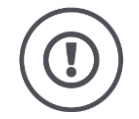

#### **VORSICHT!**

#### **Bei technischem Versagen muss der Arbeitsvorgang abgebrochen werden.**

Die Fortsetzung des Arbeitsvorgangs bei technischem Versagen kann zu Schäden am CCI A3 oder an der *[Maschine](#page-4-5)* führen.

- 1. Brechen Sie den Arbeitsvorgang ab.
- 2. Suchen Sie in diesem Kapitel der Betriebsanleitung nach einer Lösung.
- 3. Kontaktieren Sie Ihren Händler, wenn das Problem weiter besteht.

Im Fehlerfall kann es passieren, dass der CCI A3 nicht mehr auf Benutzereingaben reagiert.

**Zwangsabschaltung**

- 1. Ziehen Sie die *[In-cab](#page-4-9) [Kupplung](#page-4-11)* des Festkabels aus dem *[In-cab](#page-4-9)* Einbaustecker des Traktors.
	- $\rightarrow$  Die Stromversorgung wird unterbrochen und der CCI A3 wird ausgeschaltet.
- 2. Stecken Sie *[In-cab](#page-4-9) [Kupplung](#page-4-11)* wieder in den *[In-cab](#page-4-9)* Einbaustecker des Traktors.
	- $\rightarrow$  Der CCI A3 startet neu.

#### <span id="page-21-0"></span>**4.1 Probleme beim Betrieb**

In diesem Kapitel sind Probleme aufgeführt, die beim Gebrauch des CCI A3 auftreten können. Für jedes Problem wird ein Vorschlag zur Behebung gemacht.

- Versuchen Sie, das Problem zu beheben.
- Wenden Sie sich an Ihren Händler, wenn Sie das Problem nicht beheben können.

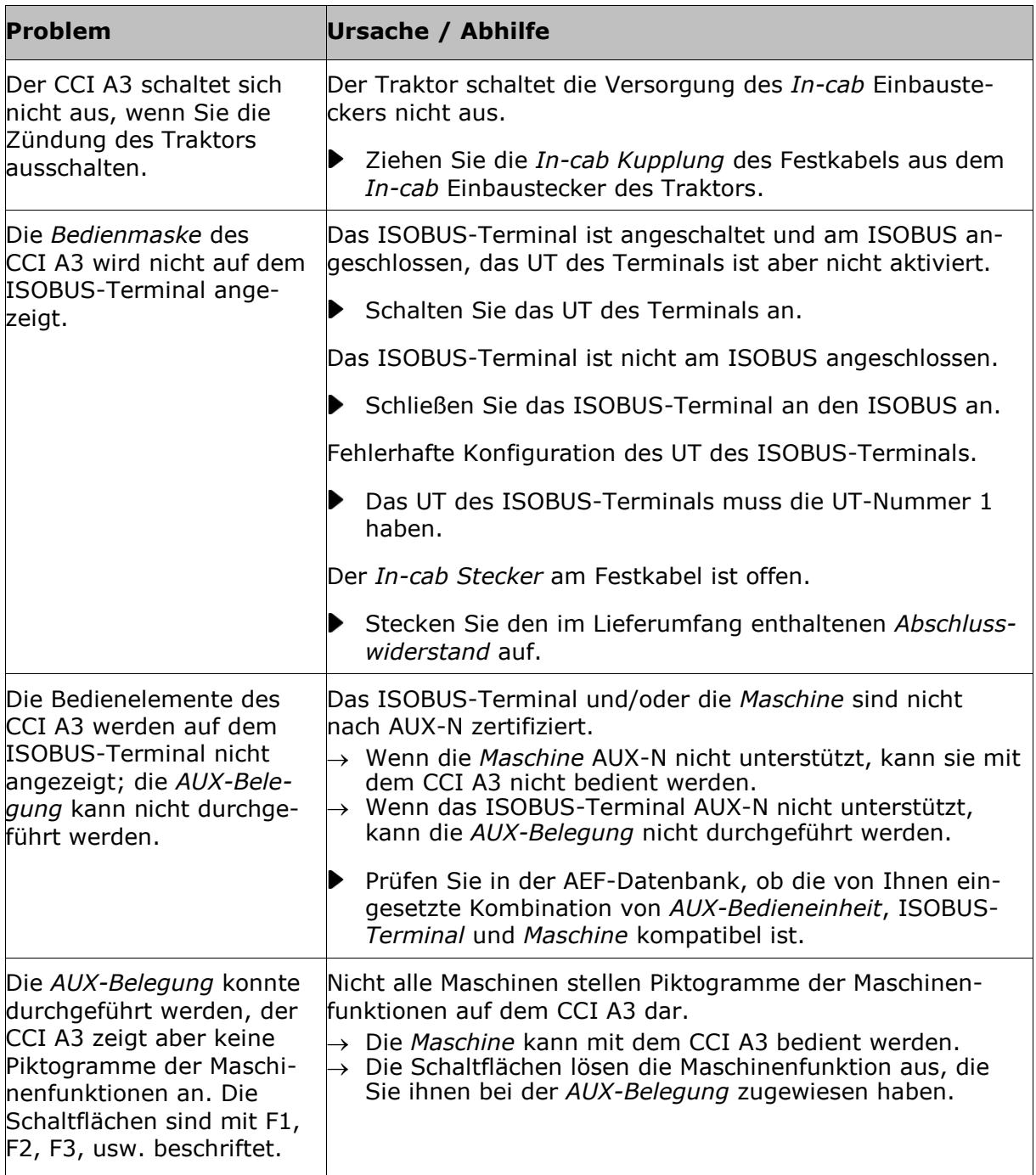

# <span id="page-22-0"></span>**5 Entsorgung**

lingunternehmen ab.

Entsorgen Sie einen defekten oder außer Betrieb genommenen CCI A3 umweltgerecht und unter Beachtung der örtlichen Bestimmungen:

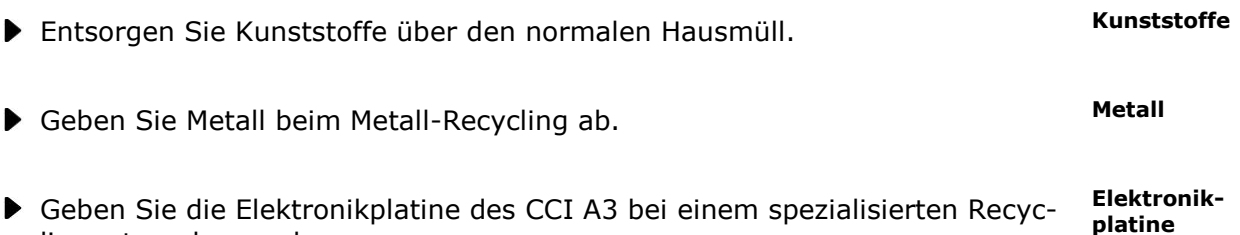

#### **Copyright**

©2019 Competence Center ISOBUS e.V. Albert-Einstein-Str. 1 D-49076 Osnabrück Dokumentennummer: 20190930